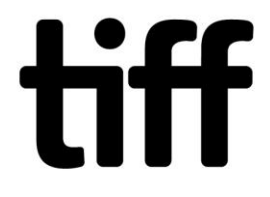

# THE COLLECTION: Tips and Guidance for Searching

The Film Reference Library is a non-circulating library. All materials must be reviewed on-site at TIFF Bell Lightbox.

Start by searching our online database for materials of interest. You may also submit your research question through the "Ask an Expert" feature (see below), or by contacting the Library via email at [libraryservices@tiff.net](mailto:libraryservices@tiff.net) or by phone at 416-599-8433 ext. 2. To learn more about the Library, including scholarships, hours, services, events, and history, visit **tiff.net/library**

## WHAT CAN YOU SEARCH?

- Books
- Audiovisual materials, e.g. VHS, DVDs, Blu-rays
- Research files: film files (by film title), biography files (by name), and subject files (by term)
- Journals, magazines, newspapers, and other periodicals
- Scripts/screenplays
- Special Collections
- Past TIFF exhibitions

## ASK AN EXPERT

You can use the **Ask an Expert** form to request material, schedule research time in the Brian Linehan Research Room, book time to watch a movie in the media centre, or ask a question about an item or access restrictions.

If at any point you require assistance in fulfilling your search, click **Ask an Expert** on the left of the page or from the Advanced Search page. Please describe the issue or request in detail within the provided form, and Library staff will respond to your request via email.

#### **Advanced Search**

**Browse Collections** 

**Browse Exhibitions** 

**Research Guides** 

Ask an Expert

How to Search the Collection

Higher Learning Resource Hub

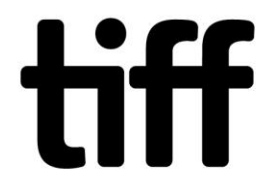

## GENERAL TIPS FOR SEARCHING

• Multiple fields can be searched simultaneously using free text or the dropdowns menus.

• Only one term from the dropdown menus ("Object Type," "Format," "Special Collection") can be selected at a time.

• For best results, it is recommended to search either the **Object Type** field OR the **Format**  field.

- Click the "Reset Form" button to clear any criteria for a new search.
- Searches can be limited to Library or Special Collections.

## SEARCHING BY FIELD

#### Keyword:

• Search terms will yield results from **every field** (title, description, format, director, etc.) across the catalogue for all object types.

- Use quotation marks **("")** around terms to activate an **exact phrase search**; this will yield search results that contain all terms in the exact order you enter them (e.g. "film noir").
- Exact phrase searches can be combined with keyword searches (e.g. "Wizard of Oz" Garland).

• **Stop words** (common words such as "an," "in," and "to") should be removed from the terms you enter, except in the case of exact phrase searching, in which search terms are entered within quotations marks **("")**.

• By default, searches employ **AND** between all entered terms, meaning that **ALL terms** must be in the record for it to be found. However, you can override this by entering **OR** between each term. Note: **OR** cannot be used with exact phrase searches.

• Your terms can be **truncated** using an asterisk (e.g. *Czech\* film* will yield matches for all records containing *Czech Republic film*, *Czechoslovakia film*, *Czechoslovakian film*, AND *Czechoslovakian New Wave film*).

#### People/Production Company:

• If you know the exact spelling of the name you are searching, enter it within quotation marks with FirstName LastName (ex. **"**David Cronenberg").

• In the case of production companies, search the most prominent word, such as *Fox* in *20th Century Fox Productions*, or *Pixar*.

• If you do not know the exact spelling or iteration of the name you are searching, try entering the last name without quotation marks (e.g. Cronenberg). Truncation using an asterisk can assist in cases where the spelling is unknown (e.g. Nic\* cage will produce records that are cataloged as "Nicholas Cage").

• Search terms will yield results for all object types.

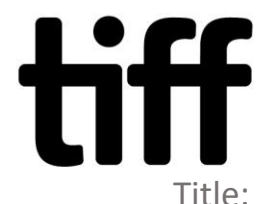

• If you are searching for material on a specific film, book, or research file, enter as many known words as possible (e.g. Wizard Oz). **Note:** Stop words such as "of" or "an" will be ignored in the search unless enclosed within quotation marks (e.g. "Wizard of Oz").

• Search terms will yield results for all object types.

### Object Type:

• Click in the field to activate the **dropdown** to limit results to a specific material, such as book, photograph, or video. **Note:** Only one object type can be searched at a time.

• Search terms will yield results for the object type selected.

#### Date:

• If known, enter the date of the object's creation, including a film's release or a book's publication.

• Search terms will yield results for all object types.

#### Country:

• Specify the country of origin of a film, a book, or Special Collections film prints.

• More than one country can be searched at a time in the case of co-productions. For example, entering *France Italy* will return results for films that those two countries produced in conjunction. Using **OR** to search (e.g. France OR Italy) will yield results for any film with records related to those countries respectively, but not co-productions shared between the two. • Search terms will yield results for all object types.

#### Genre:

• Select terms from the dropdown to limit your results. The genre category is in progress and has been catalogued for a portion of our audiovisual materials.

• Search terms will yield results for video recordings.

#### Format:

• Select terms from the dropdown to limit your results. Formats for video recordings and film prints (e.g. 35mm, VHS, DVD) are available for selection, as well as specific types of objects (e.g. costume, storyboard, prop). **Note:** You can only search one format type at a time.

#### TIFF Festival Year:

- Select the Festival year to return film titles programmed during the Festival.
- Search terms will yield results for research files.

#### TIFF Festival Programme:

• Use in conjunction with "Festival Year" to return film titles programmed during a specific Festival programme (e.g. Midnight Madness, Platform).

• Search terms will yield results for research files.

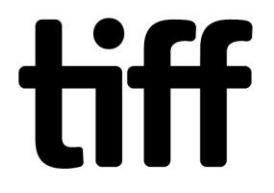

## TIFF Cinematheque Season (formerly Cinematheque Ontario):

• Select the Cinematheque season to return film titles programmed during TIFF Cinematheque (previously called Cinematheque Ontario).

• Search terms will yield results for research files.

## TIFF Cinematheque Programme (formerly Cinematheque Ontario):

• Use in conjunction with "TIFF Cinematheque Season" to return film titles programmed during a specific TIFF Cinematheque/Cinematheque Ontario programme (e.g. Essential Cinema, Summer in Japan, Godard Forever).

• Search terms will yield results for research files.

#### Subject:

- Select a specific subject most relevant to your topic.
- Search terms will yield results for books, periodicals, and scripts.

### Special Collection:

• Selecting a specific Special Collection from the dropdown will limit search results to that collection.

• Allows you to browse records related to collections without having to specify search criteria in the keyword or other advanced search fields.

#### Record Number:

• You can locate specific records by recording their unique record number (accession number or FRL number) from the search results page for fast, easy retrieval of search results without replicating exact search criteria.

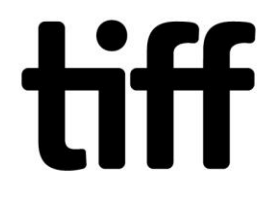

## UNDERSTANDING YOUR SEARCH RESULTS

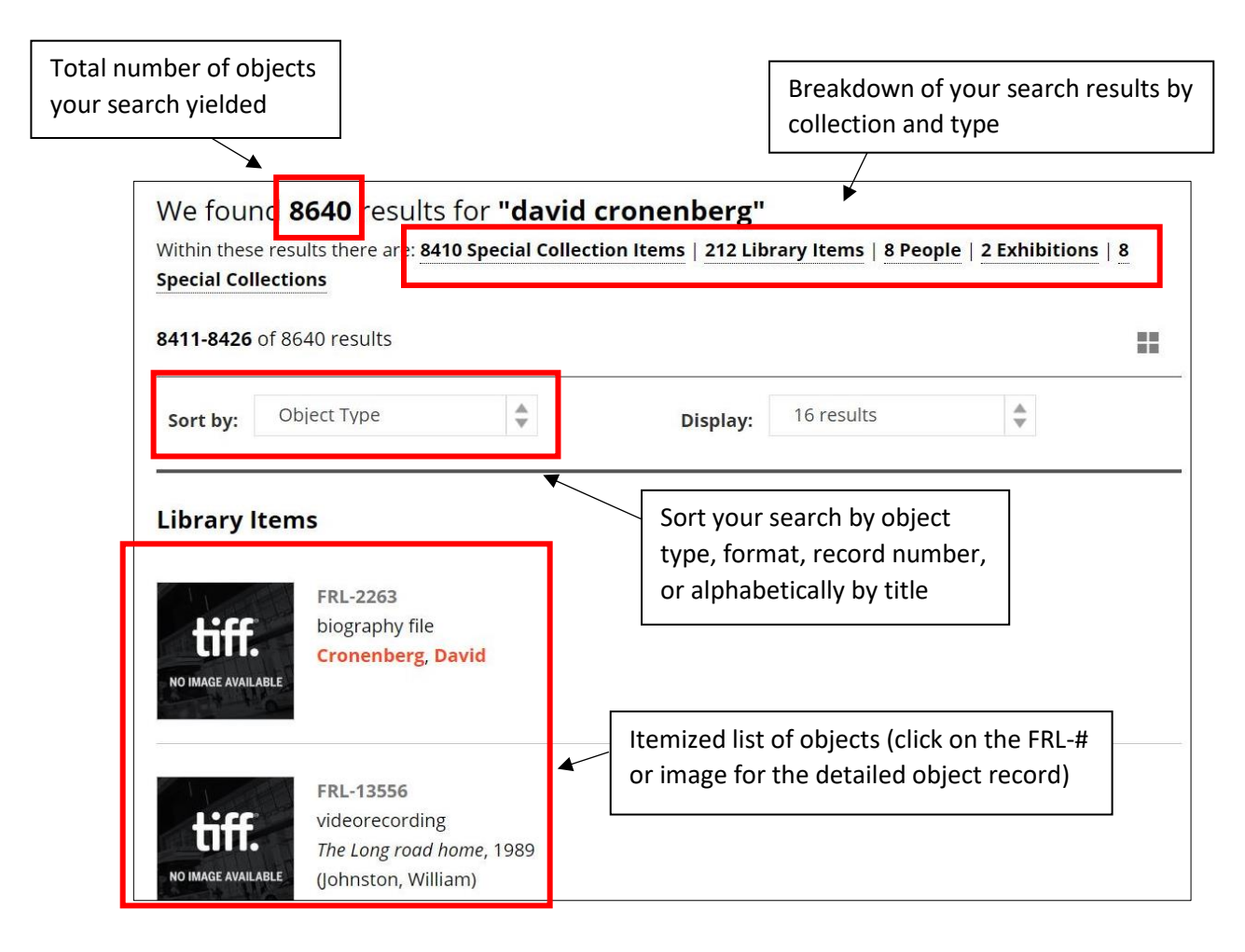

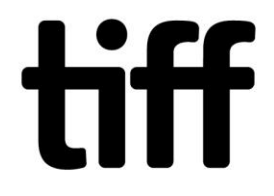

## SPECIAL COLLECTIONS

Please note that an appointment is required to access all Special Collection materials in person. Please email [libraryservices@tiff.net,](mailto:libraryservices@tiff.net) click "Ask an Expert," or phone 416-599-8433 ext. 2 to submit a research request.

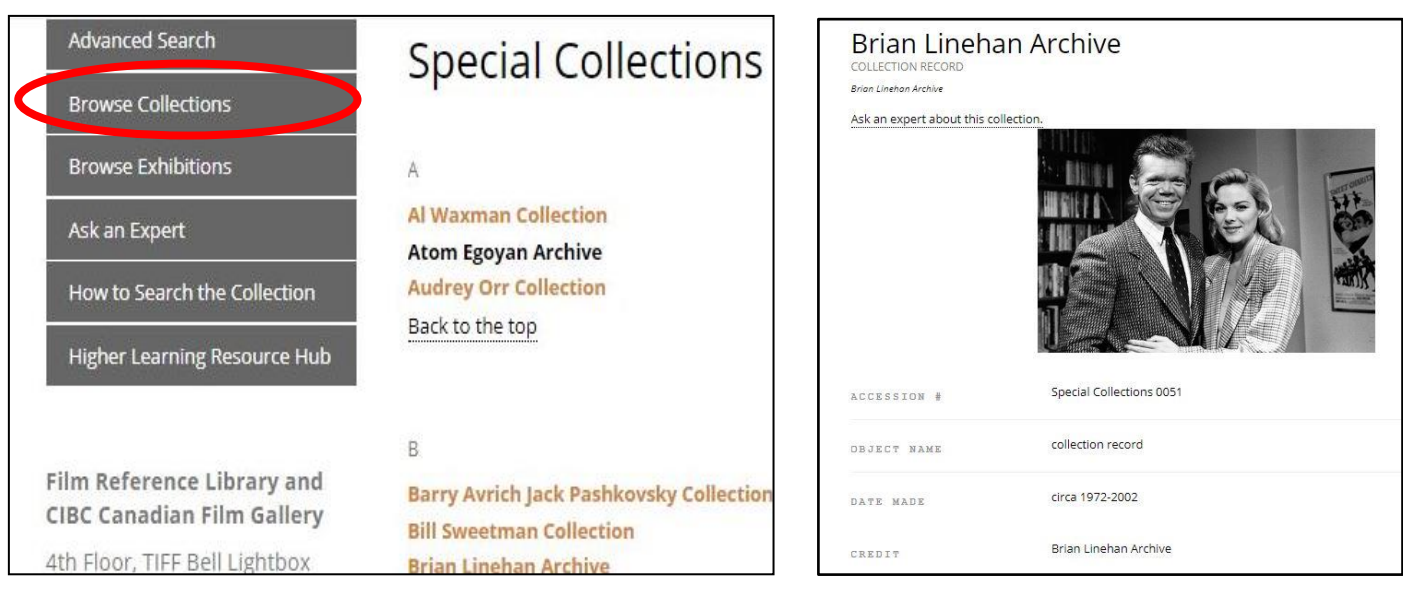

*Example: Special Collections page after selecting the "Browse Collections" tab. Select the name of a collection to be directed to the Collection record.*

*Example: Collection record*

- To view our Special Collections, click the "**Browse Collections**" tab on the left-hand sidebar. You will be directed to an alphabetized list of our Special Collections.
- Click on the name of the Collection or Archive to be directed to the collection record, which contains information regarding access restrictions, dates of creation, credit lines, and donors.
- Under "Description," you will find information on the collection's custodial and administrative history, provenance, biographical history, scope and content, and accruals.
- Objects pertaining to the Collection or Archive can be found under "Sections." The objects are separated by series to narrow search results. Click on each series to find an itemized list of every object in in the collection.

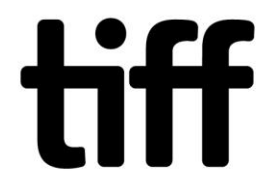

### BROWSE EXHIBITIONS

Visit the "Browse Exhibitions" page to learn more about the exhitbitions that were on display in the CIBC Canadian Film Gallery and the Gallery (formerly HSBC Gallery) at TIFF Bell Lightbox from July 2010 to June 2017. Please note TIFF no longer organizes exhibitions on a regular basis.

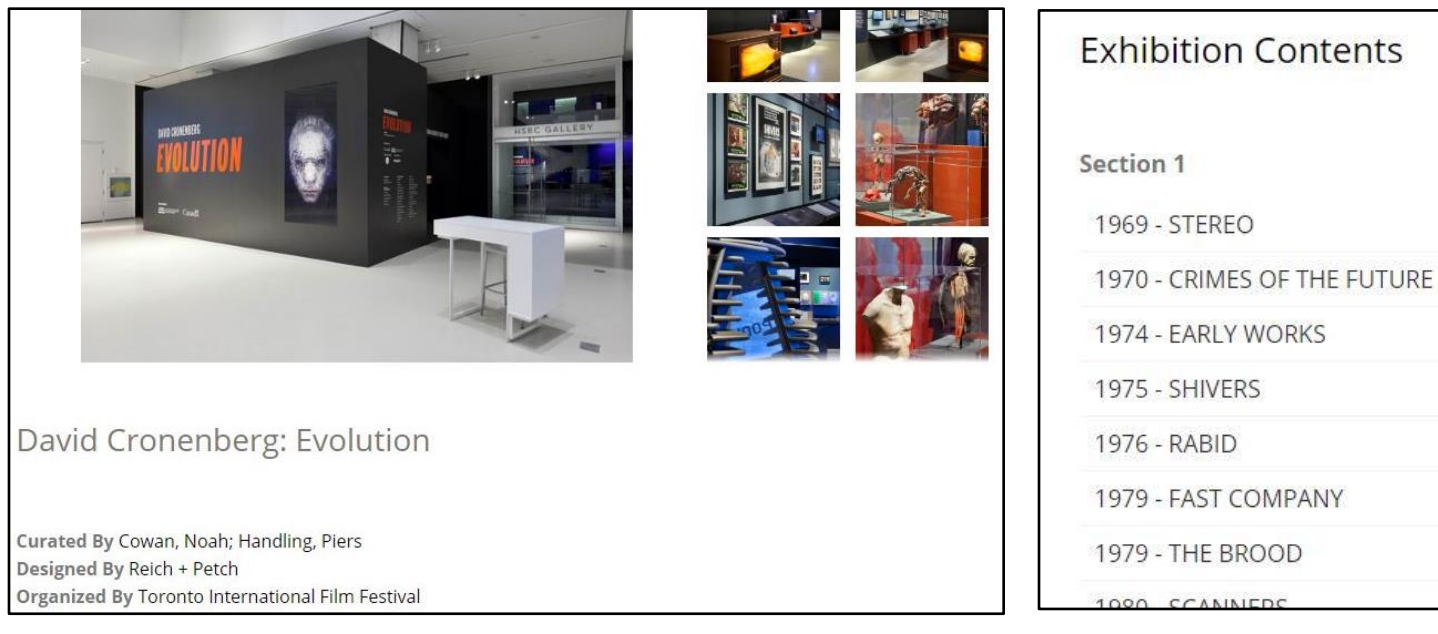

*Example: Exhibition record Example: Linked objects from the Library's collection* 

• Click the "Browse Exhibitions" tab on the left sidebar for a chronological list of all exhibitions. To view an individual exhibition, click on the lead image.

• The exhibition record contains information about the exhibition's organizers, a description, tour information, contents, and installation images.

• Browse through the installation photographs by clicking on each image.

• Information regarding the exhibition's touring dates and venues can be found under "Exhibition Tour."

• If the Film Reference Library owns any of the objects that were on display in the exhibition, they will be listed under "Exhibition Contents." Please note that not all exhibitions have linked objects.